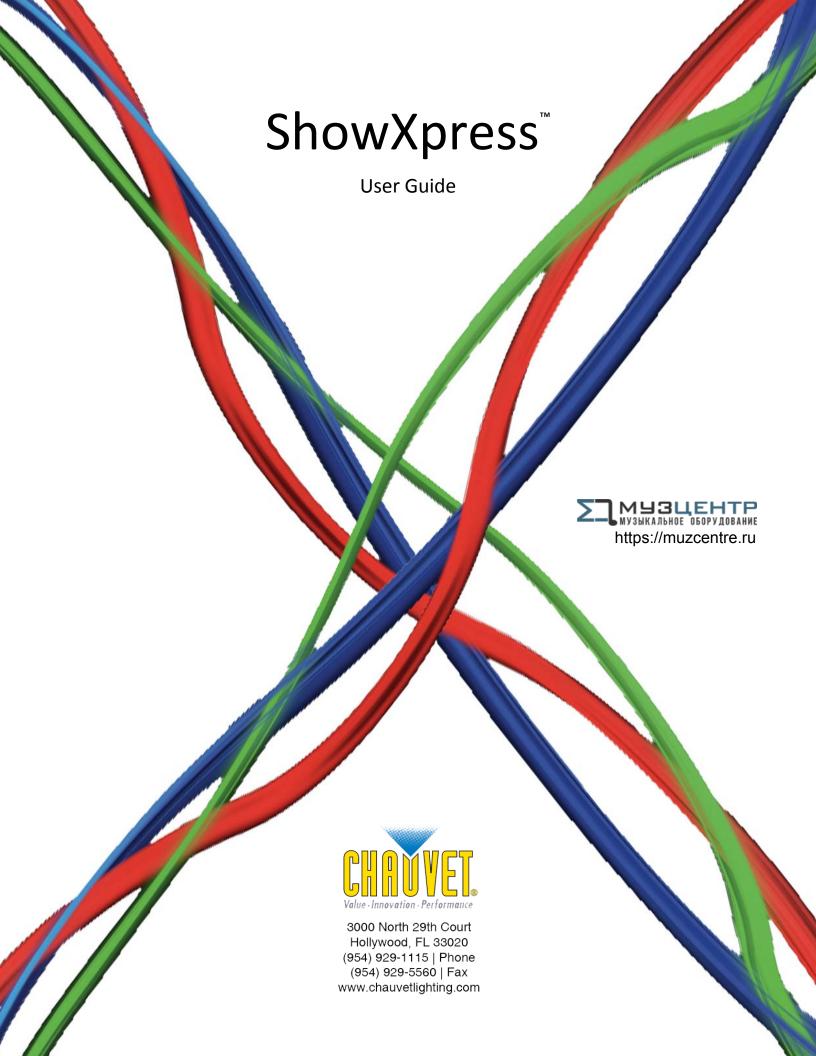

# TABLE OF CONTENTS

| BEFORE YOU BEGIN                              | 3  |
|-----------------------------------------------|----|
| INTRODUCTION                                  | 4  |
| XPRESS™ 100 FEATURES                          | 1  |
| X-PRESS TOUT EATURES                          |    |
| XPRESS <sup>TM</sup> PLUS FEATURES            |    |
|                                               |    |
| SETUP                                         | 6  |
| CPU REQUIREMENTS                              |    |
| SOFTWARE INSTALLATION (WINDOWS® VISTA AND XP) |    |
| HARDWARE INSTALLATION (WINDOWS® VISTA)        |    |
| Hardware Installation (Windows® XP)           | 10 |
| Driver Reinstallation (Windows® Vista)        |    |
| Driver Reinstallation (Windows® XP)           | 12 |
| USING SHOWXPRESS™                             | 14 |
| Initial Parameters (Init_param)               | 14 |
| CONTROL BOARD                                 |    |
| FIXTURE                                       |    |
| Creating New Fixtures                         |    |
| Edit Existing Fixtures                        |    |
| DMX Addressing Procedures                     |    |
| BUILDER                                       | 20 |
| Step Area                                     | 21 |
| Scene Area                                    |    |
| Mouse Area                                    |    |
| Miscellaneous Area                            |    |
| Override AreaDMX Channels Area                |    |
| Activated vs Non-Activated Faders             |    |
| Display Window                                | 30 |
| GENERATOR                                     |    |
| Creating Movement Macros                      |    |
| Creating Curves                               |    |
| Example                                       |    |
| Changing Groups                               |    |
| TIMELINE                                      |    |
| Adding Multimedia Files                       |    |
| Keyboard & Mouse Operation                    |    |
| Creating a TimelineLIVE                       |    |
| Adding a Scene                                |    |
| Playing Back Scenes                           |    |
| 2D VIEW                                       |    |
| Importing a Picture                           |    |
| Selecting /Deselecting Fixtures               |    |
| Additional Options                            | 47 |
| SCREEN CONTROL                                | 48 |
| 3D VIEW                                       | 50 |
| Navigating in 3D                              |    |
| Stage Settings                                |    |
| Object Settings                               |    |
| Fixture Settings                              |    |
| DMX INPUT                                     |    |
| BACKUP                                        |    |
| RESTORE                                       |    |
| STAND-ALONE                                   |    |
| TIPS & TRICKS                                 |    |
| TIMELINE                                      |    |
| BUILDER                                       |    |
| FIXTI IRF                                     | 50 |

| 2D VIEW                            | 59 |
|------------------------------------|----|
| 3D VIEW                            |    |
| OPERATING INSTRUCTIONS             |    |
| Building a scene                   |    |
| Plaving a scene                    | 6° |
| Playing a sceneCreating a timeline | 6° |
| GLOSSARY                           | 62 |

## **BEFORE YOU BEGIN**

#### What is Included

- ➤ 1 x Xpress<sup>TM</sup> 100 cable, X-Factor<sup>TM</sup> or Xpress Plus<sup>TM</sup> interface
- ➤ 1 x USB cord (X-Faxtor<sup>TM</sup> and Xpress Plus<sup>TM</sup> only)
- ➤ 1 x power cord (Xpress Plus<sup>TM</sup> only)
- ➤ 1 x ShowXpress<sup>TM</sup> Installation CD-ROM

#### **Unpacking Instructions**

Immediately upon receiving the interface, carefully unpack the carton, check the contents to ensure that all parts are present, and have been received in good condition. Notify the shipper immediately and retain packing material for inspection if any parts appear damaged from shipping or the carton itself shows signs of mishandling. Save the carton and all packing materials. In the event that a fixture must be returned to the factory, it is important that the fixture be returned in the original factory box and packing.

#### Do not plug in the USB interface before installing the software!

#### **AC** Power

This product receives its power from the USB input and does not require any external power supply as long as a computer is present. If the interface is needed to run without a computer, a 9-12VDC 300mA power adaptor (X-Factor<sup>TM</sup>) is required (not included).

If running the X-Factor<sup>TM</sup> from a portable computer (notebook), an external power supply is recommended but not required.

|              | CPU PRESENT                                      | STAND-ALONE                                          | 2 <sup>ND</sup> UNIVERSE* CPU PRESENT            | 2 <sup>nd</sup> Universe*<br>Stand-Alone             |
|--------------|--------------------------------------------------|------------------------------------------------------|--------------------------------------------------|------------------------------------------------------|
| Xpress™ 100  | Required                                         | n/a                                                  | n/a                                              | n/a                                                  |
| X-Factor™    | Power via USB. 9-12VDC power adaptor recommended | 9-12VDC power<br>adaptor required.<br>(not included) | Power via USB. 9-12VDC power adaptor recommended | 9-12VDC power<br>adaptor required.<br>(not included) |
| Xpress™ Plus | Power via USB cable.<br>(included)               | Power via power cord (included)                      | Power via USB cable.<br>(included)               | Power via power cord (included)                      |

<sup>\*</sup> Requires the purchase of an additional X-Factor™ or Xpress Plus™ interface.

# **INTRODUCTION**

Xpress<sup>TM</sup> 100 Features

- > USB to DMX cable
- ➤ 10 fixtures with a maximum of 100 DMX channels
- > Unlimited shows when using a computer
- ➤ 3D rendering only while interface is not connected

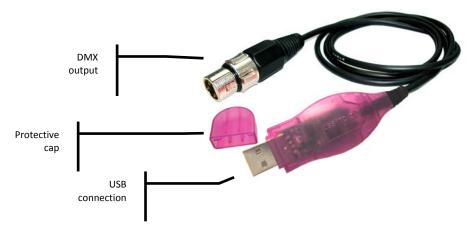

### X-Factor<sup>TM</sup> Features

- ➤ DMX-512 USB interface
- ➤ Connect 2 X-Factors<sup>TM</sup> for 1024 DMX channels (2 universes)
- > DMX input for on-the-fly, external override
- > Selectable power options: USB or DC adaptor (not included)
- ➤ Playback 1 show without a computer (100 DMX channels max)
- ➤ Unlimited shows when using a computer

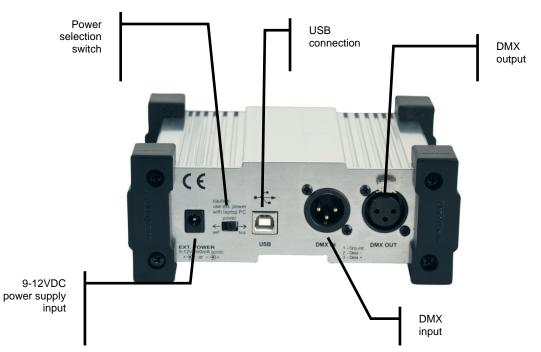

## Xpress<sup>TM</sup> Plus Features

- ➤ Rackmount DMX-512 USB interface
- ➤ Connect 2 Xpress Plus<sup>TM</sup> for 1024 DMX channels (2 universes)
- > DMX input for on-the-fly, external override (works in stand-alone)
- Connector for external triggers
- > Selectable power options: USB or AC (cable included)
- Playback up to 14 shows without a computer (with speed control and layering)
- > Unlimited shows when using a computer
- > Trigger scenes automatically without a computer
- > 1-space (1U) rack mount

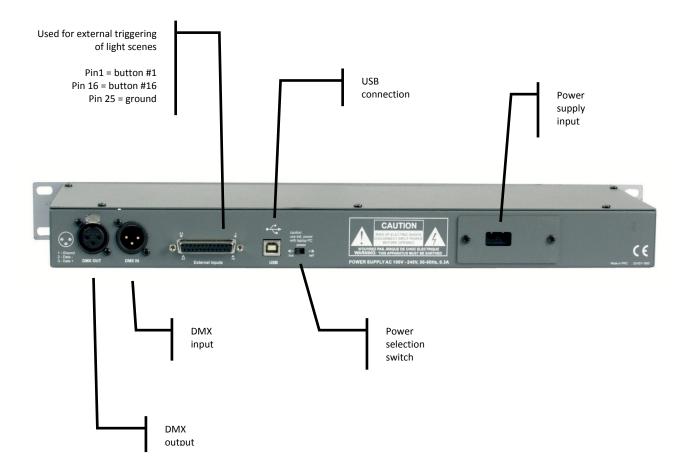

# **SETUP**

## **CPU Requirements**

#### MINIMUM HARDWARE REQUIREMENTS (without 3D visualization)

- ➤ Pentium 1Ghz with 512MB RAM under Windows® XP (32-bit only)
- ➤ Pentium 2Ghz with 1GB RAM under Windows® Vista (32-bit only)
- ➤ 100MB of hard disk space
- ➤ 1 CD-ROM drive
- ➤ 1 USB port

#### MINIMUM HARDWARE REQUIREMENTS (with 3D visualization)

- ➤ All requirements above
- ➤ ATI Radeon<sup>TM</sup> 7000 or NVIDIA® GeForce2 (gobo viewing disabled)
- ➤ ATI Radeon<sup>TM</sup> 9000 or NVIDIA® GeForce4 (maximum 3D rendering)
- ➤ Desktop colors set to 32 bits

## Software Installation (Windows® Vista and XP)

- 1. Double-click the ShowXpress<sup>TM</sup> icon to initiate the software installation.
- 2. Click NEXT to continue.

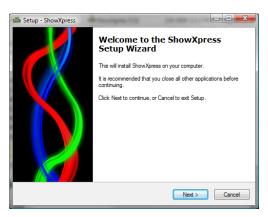

3. On the License Agreement page, click "I accept the agreement" and then click NEXT.

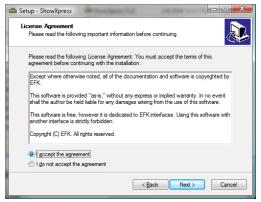

4. Choose the installation directory to install ShowXpress<sup>TM</sup>. The default location is C:\Program Files\ShowXpress and usually does not need to be

altered.

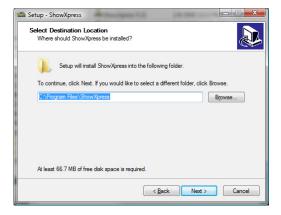

5. Select a name and location for Windows® to place the Start Menu folder.

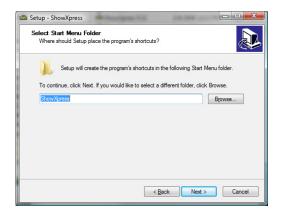

6. Check the box titled "Create a desktop icon" if you want a folder to be created on your desktop. This action cannot be undone so it may be better to create the folder and delete it later on. Click NEXT.

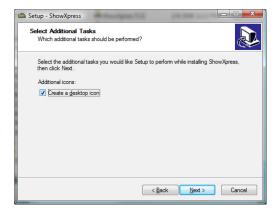

7. Confirm the settings and then click INSTALL.

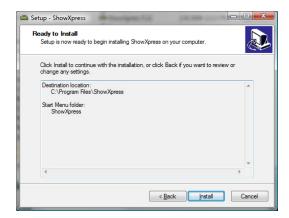

- 8. After the installation completes, click FINISH to confirm.
- You must be logged in as Administrator to install the software.

This part intentionally left blank.

#### Hardware Installation (Windows® Vista)

After the software is installed, it is time to connect the interface to the computer. Make sure the ShowXpress<sup>TM</sup> software is not running while attempting to connect the interface to the computer. To connect the interface, please follow the instructions below:

- These instructions do not account for the "User Account Control" security measure that Windows® Vista has. Simply click CONTINUE if that window should appear during installation.
- 1. Close all ShowXpress<sup>TM</sup> windows
- 2. Plug the USB cable into the back of the interface and the other end into an available USB port on the computer.
- 3. A message will come up indicating that Windows® needs to install a driver. Click "Locate and install driver software" and the computer will automatically search for the drivers that were installed during the software installation.

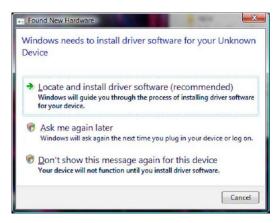

- > This may take a few minutes to complete.
- 4. A message indicating that the publisher cannot be verified may pop up, simply click "Install this driver software anyway" to continue with the installation.

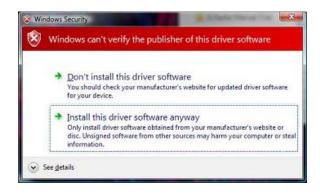

5. A message will appear indicating that the driver installation was successful and the "stand alone" LED will turn off (X-Factor<sup>TM</sup>) and "PC Link" will turn on (Xpress<sup>TM</sup> Plus) indicating that a proper connection to the computer has been established.

#### Hardware Installation (Windows® XP)

After the software is installed, it is time to connect the interface to the computer. Make sure the ShowXpress<sup>TM</sup> software is not running while attempting to connect the interface to the computer. To connect the interface, please follow the instructions below:

- ➤ A driver must be installed for each interface connected to the computer.
- 1. Close all ShowXpress<sup>TM</sup> windows
- 2. Plug the USB cable into the back of the interface and the other end into an available USB port on the computer. The "Found New Hardware Wizard" must be completed in order for the computer to communicate with the interface.
- 3. When Windows® XP asks if it can "connect to Windows® Update to search for software" select "No, not this time" and then click NEXT.

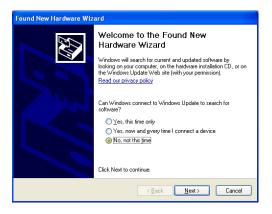

4. On the next screen, select the bubble that reads "Install the software automatically (recommended)"

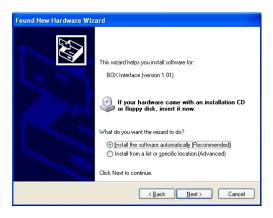

- 5. Windows® will then ask for a specific place to install the drivers from. Click BROWSE and direct the driver path to the <a href="C:\WINDOWS\system32\drivers">C:\WINDOWS\system32\drivers</a> folder and select the "CyUsb" driver. Click OPEN and then OK on the following screen to start the installation.
- Substitute the driver "FTD2XX" for "CyUsb" if connecting an Xpress<sup>TM</sup> 100.

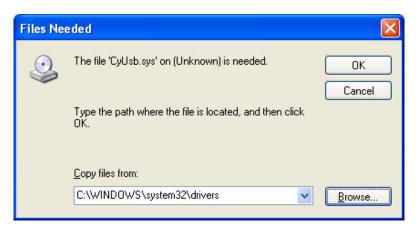

6. When the following window appears prompting that the driver did not pass the Windows® Logo testing compatibility, simply click CONTINUE ANYWAY to continue the installation.

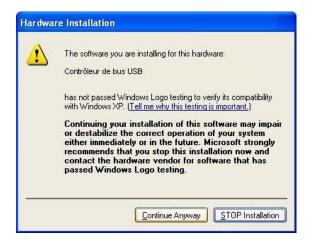

7. When it's complete, click FINISH and the window will disappear and a popup will indicate that the driver installation was successful.

#### Driver Reinstallation (Windows® Vista)

If the driver installation fails or you need to reinstall the driver for any reason, the driver can be installed manually. Please follow the instructions below:

- 1. Click START > CONTROL PANEL > SYSTEM > DEVICE MANAGER to access the hardware devices on your computer.
- 2. Extend the "Universal Serial Bus Controllers" section by clicking on the small square to the left.

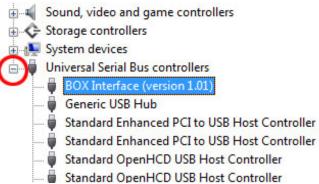

- 3. Highlight the "BOX Interface (version x.xx)" (or "USB Plus interface) and select "uninstall" on the top menu bar. This will uninstall all associated drivers for the interface.
- 4. Click "scan for hardware changes" also on the top menu bar to have the computer auto-detect any new hard ware.
- 5. The computer will automatically scan and install the necessary drivers for this device.

#### Driver Reinstallation (Windows® XP)

If the driver installation fails or you need to reinstall the driver for any reason, the driver can be installed manually. Please follow the instructions below:

- 1. Click START > CONTROL PANEL > SYSTEM > HARDWARE > DEVICE MANAGER to access the hardware devices on your computer.
- 2. Extend the "Universal Serial Bus Controllers" section by clicking on the small square to the left.

Sound, video and game controllers

System devices

Universal Serial Bus controllers

BOX Interface (version 1.01)

Intel(R) 82801G (ICH7 Family) USB Univ

3. Highlight the "BOX Interface (version x.xx)" (or "USB Plus interface) and select "uninstall" on the top menu bar. This will uninstall all associated drivers for the interface.

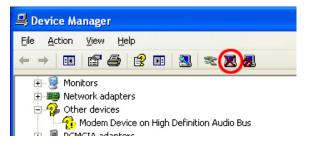

4. Click "scan for hardware changes" also on the top menu bar to have the computer auto-detect any new hardware.

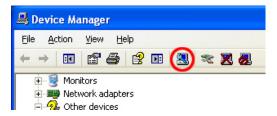

- 5. Repeat the same steps from "Hardware Installation (Windows® XP) to install the driver again.
- 6. A popup balloon in the lower, right side of the monitor will indicate that the driver installation was successful and the device is ready to use.

# USING SHOWXPRESS<sup>TM</sup>

Initial Parameters (Init\_param)

When the CONTROL\_BOARD is opened for the first time, you must first select the operating language for the software and the manual. Simply click on the flag that corresponds to the desired language. *This can be changed later for multilingual users*.

Close the INIT\_PARAM window and re-open the CONTROL\_BOARD. This time it will open in the language that was just selected, and will also read "USB X-Factor interface ok." (Please substitute the interface name if an Xpress<sup>TM</sup> Plus or Xpress<sup>TM</sup> 100 is connected.)

- ➤ If there are multiple interfaces connected such as two X-Factor<sup>TM</sup> or two Xpress<sup>TM</sup> Plus, the line of text will be doubled. (Two Xpress<sup>TM</sup> 100 interfaces cannot be used for two-universe support.
- $\blacktriangleright$  If opting to use multiple universes such as two X-Factor<sup>TM</sup> interfaces, both units must have the same firmware version.

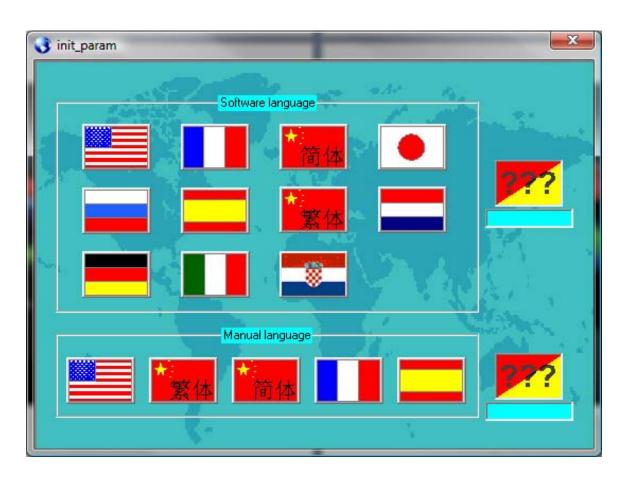

#### CONTROL BOARD

Every screen (except Stand Alone) is initialized from the CONTROL\_BOARD and it must also be running in the background in order to correctly send and receive DMX signals.

It will display the installed software version and it will also list any connected interfaces on separate lines.

Since this is the software's main point of access, it cannot be minimized to the task bar or maximized to fill the entire screen. You can, however, drag and drop it to a secondary monitor.

In order from left to right, these are the windows accessible from the CONTROL\_BOARD:

- 1. **INIT\_PARAM** sets the language that the software will operate in
- 2. **BACKUP** exports the entire show (except multimedia files)
- 3. **RESTORE** restores an entire show or a portion of one
- 4. **FIXTURE** setup a show. Includes DMX addressing, individual channel assignments, DMX values and creating new fixtures
- 5. **BUILDER** easily program steps, scenes and shows
- 6. **GENERATOR** generate new and edit existing macros with variable fanning effects
- 7. **LIVE** user-configurable playback window (with layering)
- 8. **TIMELINE** synchronized multimedia creator with lighting, audio and video
- 9. **DMX INPUT** patch any DMX channel to an external controller
- 10. **2D VIEW** manage the fixtures in a 2D environment
- 11. **3D VIEW** see and control a complete show in real-time from any point of view
- 12. **Manual** opens this manual in PDF format
- 13. **Support** opens the ShowXpress<sup>TM</sup> forum (must have an active Internet connection)
- 14. **0** shows a visual of the DMX output
- 15. Exit closes the CONTROL\_BOARD window

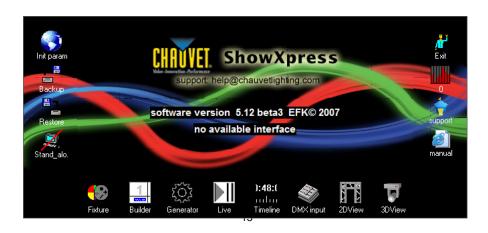

#### **FIXTURE**

The FIXTURE screen is the window that assigns DMX addresses to the fixtures of a show, creates and edits new and existing fixture profiles, assigns group letters and 3D settings, and finally sets the level (or value) of each DMX channel.

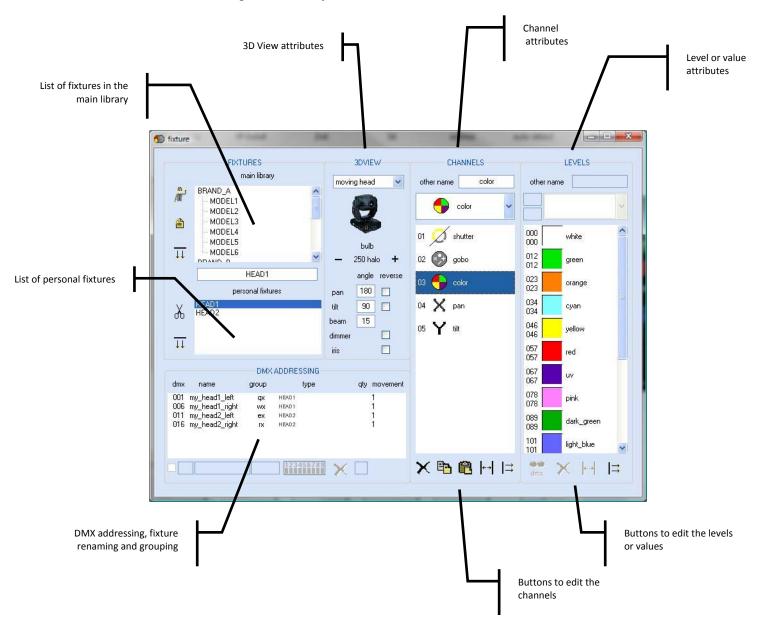

Here is a list of the buttons within this screen and their function.

| BUTTONS                           | DESCRIPTION                                                                                                    |
|-----------------------------------|----------------------------------------------------------------------------------------------------|
| A J                               | Closes the screen.                                                                                                    |
|                                   | Creates an empty workspace for a new, custom fixture.                                                                                                    |
| $\overline{\downarrow\downarrow}$ | Saves a custom fixture's settings and moves it to the "Personal Fixtures" window.     Drops a fixture from the "Personal Fixtures" to the "DMX Addressing" window.  |
| <b></b>                           | Adds channels to a new, custom fixture under the CHANNELS column.     Adds values to specific channels under the LEVELs column.                                     |
| X                                 | Deletes a fixture from the "Personal Fixtures" and removes the TXT file from the hard disk.                                                                         |
| ×                                 | 1) Removes a fixture from the "DMX addressing" window. 2) Removes a DMX channel from the "channel" column. 3) Removes a group of values from the "levels" column.   |
|                                   | Copies a DMX channel to another DMX channel. This will work for two channels within the same fixture or even from one fixture to another.                           |
|                                   | Pastes a DMX channel to another DMX channel. This will work for two channels within the same fixture or even from one fixture to another.                           |
| <b>←→</b>                         | 1) Inserts a channel above the highlighted channel when in the "channel" column. 2) Inserts a set of values above the highlighted trait when in the "level" column. |

To add fixtures to the show, start at the top left and work down. Choose the manufacturer of the fixture by double-clicking on their name. The software will then expand and list all available profiles for that manufacturer. Since this is a master list, fixtures must be added individually to the "Personal Fixtures" in order to work with them.

This part intentionally left blank.

## **Creating New Fixtures**

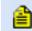

- 1. Click the icon to make a clean working space for the new fixture.
- 2. Type a name for the fixture where it says "NEW\_FIXTURE"
- 3. Define its 3D properties by choosing whether it is a moving yoke, moving yoke wash, mirror, etc. Once that has been chosen, other options may become available. Enter the required information for the new fixture.
- 4. Click the icon for each channel of DMX that the fixture requires. For example, if it is a 5-channel scanner, click the icon five times.
- This information can be found in the product's user manual.
  - 5. From the pull down menu under the "channels" column, select the functions for each one of the channels. For example, if channel 1 is the color wheel, select "color." Use the chart above to manipulate the channels as needed.
  - 6. Each of the channels must be defined in order to use ShowXpress<sup>TM</sup> to its fullest. To define each of the channels, highlight the channel and click the

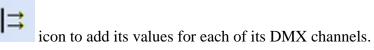

- 7. Click the flashing to save the fixture and it to the "Personal Fixtures."
- This information can be found in the product's user manual.
- If a profile for a specific fixture is not included in the "Main Library", please contact Chauvet's customer service department and one can be created.

#### **Edit Existing Fixtures**

If there is a fixture that needs to be updated for any reason, simply follow the instructions above to add it to the "Personal Fixtures," highlight it and use the options from the 3D View, Channel and Level columns to edit as many fixtures as needed.

Edited fixtures will be saved in the "Personal Fixtures" until they are deleted, and will not be permanently saved to the "Main Library"

#### **DMX Addressing Procedures**

The fixtures in the "DMX addressing" window are the fixtures that are going to be used in a show. When they are added from the "Personal Fixtures" they will automatically be given a DMX address based on the quantity of channels used by the fixture before it. *These DMX addresses may be manually adjusted as needed.* 

- When no fixtures are present in the "DMX addressing" window, it will automatically start the first fixture at DMX address of 001.
- If a fixture is added to the "DMX addressing" window after other fixtures, it will automatically be given an address immediately after the one that proceeds it; the software will never skip channels.

To set the fixtures that will be in a specific show, double-click their names in the "Personal Fixtures" window to add them to the "DMX addressing" window. If multiple, identical fixtures are needed, double-click the amount of times to add it. For example, if four COLORado<sup>TM</sup> 3's are needed, double-click the fixture four times.

To further explain the "DMX addressing" window, please see the chart below.

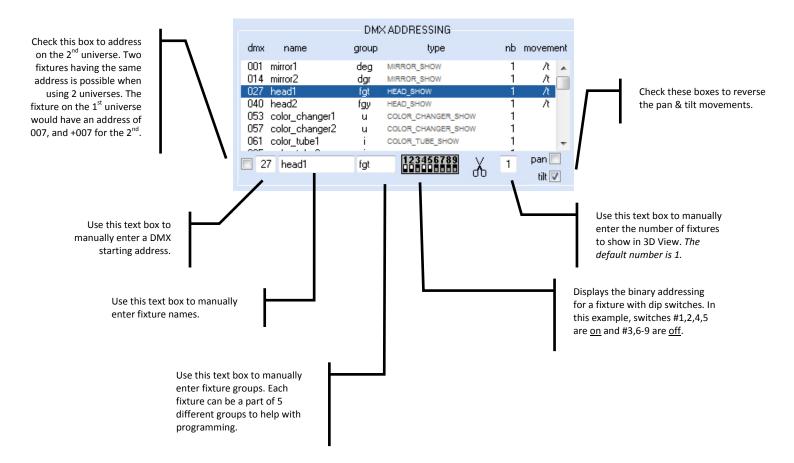

#### **BUILDER**

The BUILDER screen is the window that allows for fixture programming, editing steps and step time, saving light scenes, and activating some built-in movement macros. (Just to name a few!)

Before immediately diving into the software, understanding the *lingo* will drastically save time when trying to program for the first time. Opposite of a lot of physical DMX controllers, ShowXpress<sup>TM</sup> uses the same terminology but in a different way. For example, a "step" is a static look of a scene and a combination of "steps" is considered a "scene." (A "scene" may also consist of a single "step.") Multiple "scenes" are considered a "show" and when using a computer there are an unlimited number of "shows," "scenes," and "steps" that can be created. Let your imagination run wild!

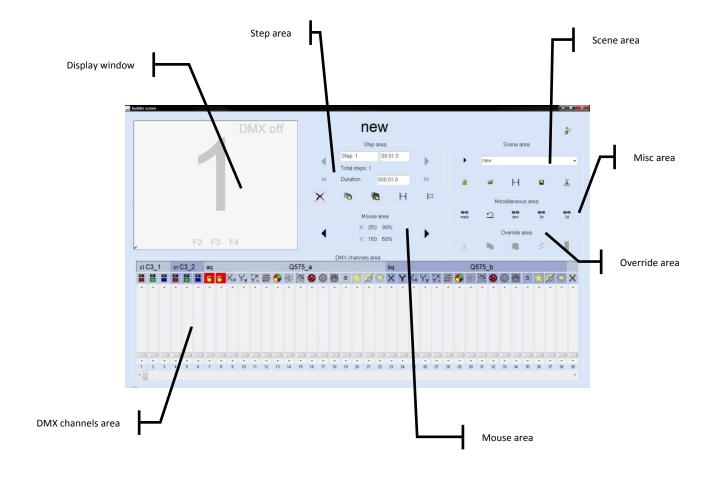

## **Step Area**

The "step area" shows the number of total steps in a specific light scene, the duration of the entire show and of a specific step, and allows for editing of existing steps and creating new ones.

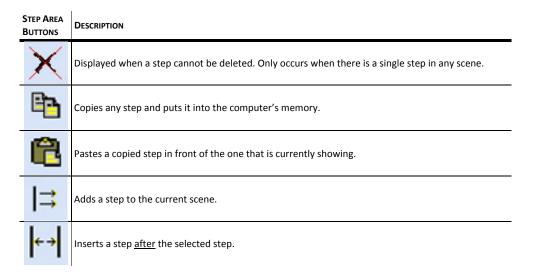

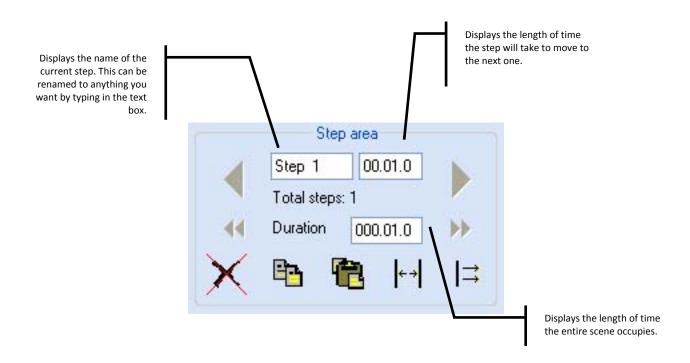

## Scene Area

The "scene area" gives access to all programmed scenes, typing names to new scenes, inserting scenes into each other, saving scenes and deleting them as well.

| SCENE<br>AREA<br>BUTTONS | DESCRIPTION                                                                                                    |
|--------------------------|----------------------------------------------------------------------------------------------------|
| •                        | Plays the current scene. (All other functions will be disabled until stopped.)                                                                                                    |
| new                      | Allows to manually enter a name for a new scene or rename a previously recorded scene.     Gives access to all previously recorded scenes.                                                                 |
|                          | Creates a new, empty scene.                                                                                                    |
| <b>≥</b>                 | Opens a previously recorded scene and closes the one that is currently open.                                                                                                    |
| ←→                       | When a scene is open, click the pull down menu to access another scene and then click this icon to merge the two scenes together. The second scene will be merged before the last step of the first scene. |
|                          | Saves the scene that is currently being programmed. Each time a change is made, this icon will flash red and yellow to remind the programmer to save their work.                                           |
| Ж                        | Deletes the light scene that is currently open. (This is a permanent action and cannot be reversed.)                                                                                                    |

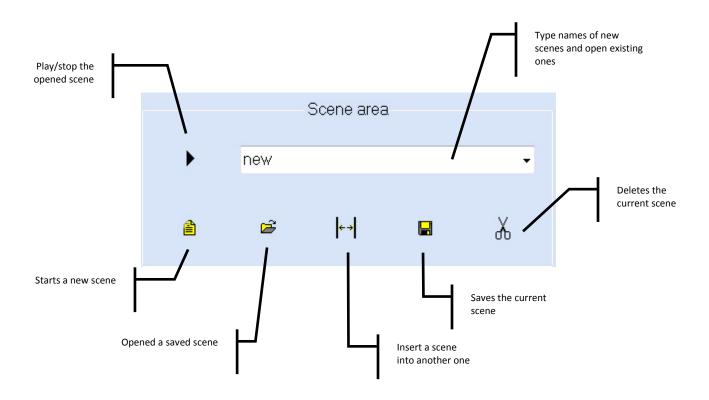

## **Mouse Area**

The "mouse area" displays the position of the mouse coordinates using both DMX values (0-255) and percentages (0-100%) and scrolls through all fixtures using the arrows on the sides.

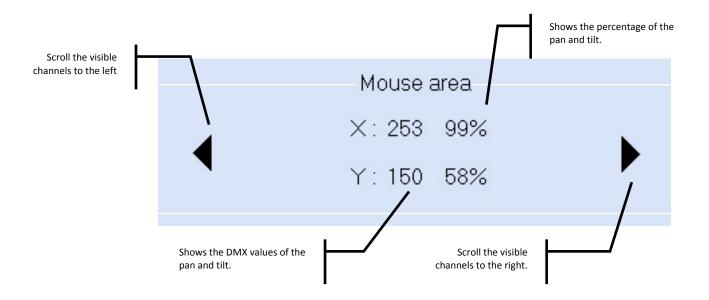

This part intentionally left blank.

## Miscellaneous Area

The "miscellaneous area" activates the 2D View, 3D View, activates or terminates the DMX signal coming from the computer, allows to undo a mistake and activates the "mask" feature.

| Misc. Area<br>Buttons | DESCRIPTION                                                                                                    |
|-----------------------|----------------------------------------------------------------------------------------------------|
| <b>⊚⊚</b><br>mask     | This is a scene that can only contain a single step and is designed to be added over the current scene playing back. Program a scene called "mask" and move the pan, tilt and dimmer to any position where it becomes visible so when this MASK scene is activated, the light will move to a specific position and the shutter will open. This way the colors, gobos and other effects can be seen. |
| $\frac{1}{2}$         | Click this icon to undo the last action.                                                                                                    |
| dmx                   | Turns the DMX signal on and off.                                                                                                    |
| <b>99</b><br>3d       | Opens the 3D View.                                                                                                    |
| <b>90</b>             | Opens the 2D View.                                                                                                    |

> The undo feature will only undo the last mouse click and will not restore a scene that was just deleted!

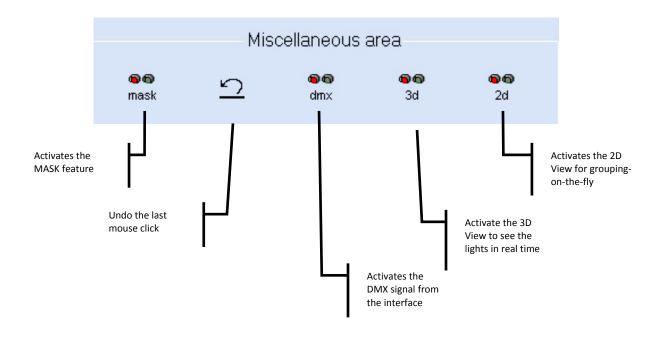

## Override Area

The "override area" allows for additional control of a single channel or multiple channels. Time-saving icons include "set value on all steps," "set fade on all steps," copy and paste functionality and "cut" (not delete).

| OVERRIDE<br>AREA<br>BUTTONS | DESCRIPTION                                                                                                    |
|-----------------------------|----------------------------------------------------------------------------------------------------|
| ×                           | Deactivates a channel from a specific step and sets its value to OFF, not 000. This will prevent accidental overriding when using the LIVE screen.                                                                                           |
|                             | Copies a channel's value and puts it into memory. Use the standard Windows® shortcut keys such as CTRL and/or SHIFT to select multiple channels.                                                                                             |
|                             | Pastes the value from memory onto the desired channel or channels. Use the standard Windows® shortcut keys such as CTRL and/or SHIFT to select multiple channels. Double-click this icon to paste values on all steps within the same scene. |
| 7-                          | Sets the fade style on specific channels to all steps of a particular scene. Use the standard Windows® shortcut keys such as CTRL and/or SHIFT to select multiple channels.                                                                  |
| 100                         | Sets the value on specific channels to all steps of a particular scene. Use the standard Windows® shortcut keys such as CTRL and/or SHIFT to select multiple channels.                                                                       |

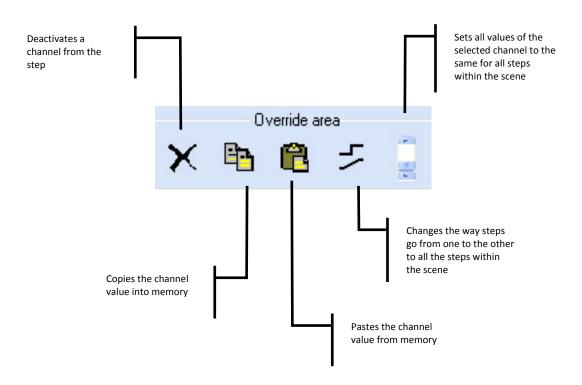

#### **DMX Channels Area**

The "DMX channels area" provides the way to control all fixtures connected to the interface using a series of sliders. The icons above the channels are the same ones that are in the FIXTURE screen and offer an easy way to select multiple channels for simultaneous programming. The names and group letters are also displayed along with the DMX channel under each fader.

There are many parts of the "DMX channels area" that when combined together create a very powerful light-programming tool. The term "channel" in the BUILDER screen consists of an icon, slider and DMX channel number.

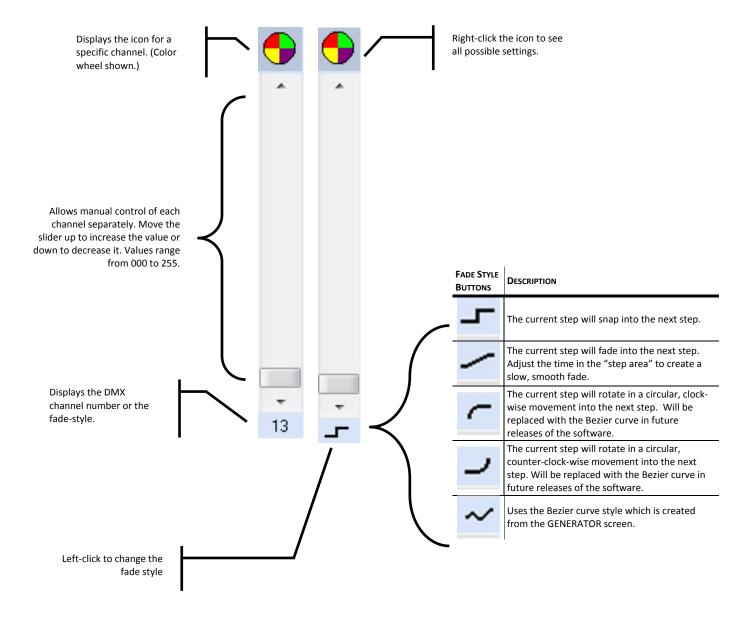

#### **Activated vs Non-Activated Faders**

There is a big difference in how scenes are played back based on if a specific channel has been "activated" or not. Non-activated faders will show a DMX channel beneath the slider (example below shows 13). Once the fader becomes activated, it will show one of the fade styles. When multiple scenes are played back in the LIVE screen, it layers (or stacks) the scenes on top of another and the last scene to be triggered will take priority. This may cause unwanted behavior of the fixtures and should be the first place to check if something turns off when it wasn't supposed to.

To deactivate a fader, simply click the icon so a red check mark appears, and click the scissors in the "Override area."

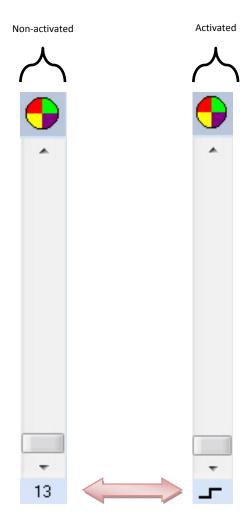

#### **Right-Clicking**

There are a few additional menus that become accessible when clicking with the right mouse button. The list below explains how to access these hidden menus and what their functions are.

1. When the icon above the channel slider is an "X" or "Y" (pan or tilt), right-click it to access a hidden menu that allows to load, save or reverse movements, shift movement one step forward or backward and it enables the "F4" key to resize the movement.

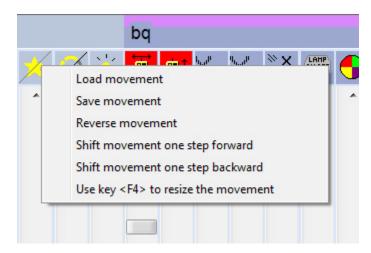

| FUNCTION            | DESCRIPTION                                                                                                    |  |
|---------------------|----------------------------------------------------------------------------------------------------|--|
| Load<br>Movement    | Enters the movement macro window and allows to load pre-determined sets of pan/tilt to create unique shapes with the movement.                   |  |
| Save<br>Movement    | Saves a scene the programmer created to the library of other movement macros for future use.                                                     |  |
| Reverse<br>Movement | Changes the last step into the first, second to last into the second, etc.                                                                       |  |
| Shift<br>Forward    | Shifts step 1 to 2, 2 to 3, 3 to 4, 4 to 5 and the last step to the first step.                                                                  |  |
| Shift<br>Backward   | Step 1 becomes the last step, 2 becomes 1, 3 becomes 2, 4 becomes 3, etc.                                                                        |  |
| F4 (Resize)         | Changes the display to allow for easily resizing the movement of a particular scene. Please see page 29 for further information about this part. |  |

2. When the icon above the channel slider is a color or gobo wheel, rightclick it to access all of the color and gobo possibilities of that particular fixture. Simply click the color or gobo and the light fixture will instantly jump to it.

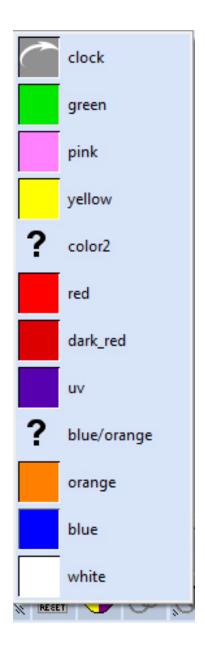

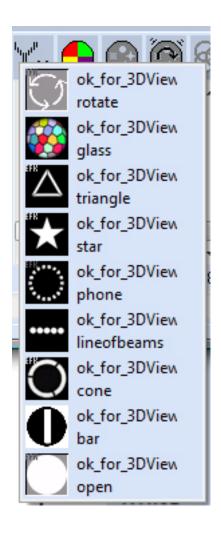

## **Display Window**

The display window has a few different functions depending on the fixtures that are being used.

1. When the fixture has pan and/or tilt channels, programming on a 2D drawing board can be accomplished simply by clicking the fader that corresponds to the pan and/or tilt. This will also give access to the function keys which allow the programmer to change the look of the drawing board to something different. Please read below for more details about the function keys.

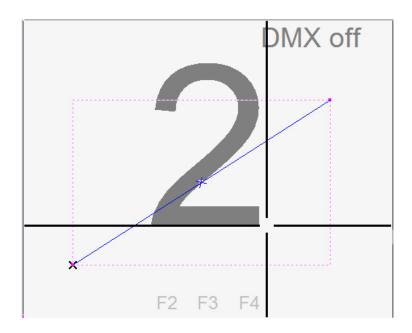

| FUNCTION<br>KEYS | DESCRIPTION                                                                                                    |
|------------------|----------------------------------------------------------------------------------------------------|
| F1               | Opens the manual in HTML format. This can be pressed at any time while the software is running.                                                                                                    |
| F2               | Displays a grid for "beam targeting" type effects. Use this grid as a scaled model of a dance floor or a wall to help with positioning of moving fixtures. Press "F2" a few times to change the scale of the grid. |
| F3               | Displays a single step of the light scene or the entire scene. This tool is useful in seeing where the fixture came from and where it is going next.                                                               |
| F4               | Allows to resize the current step of the scene. Click and drag the pink box that shows up to resize the step.                                                                                                    |
| F5               | Switch between icon mode and value/percentage mode for all icons above all channels.                                                                                                    |

2. When the icon above the channel slider changes to look like this icon, it means that channel can now controlled by using the color mixing palette.

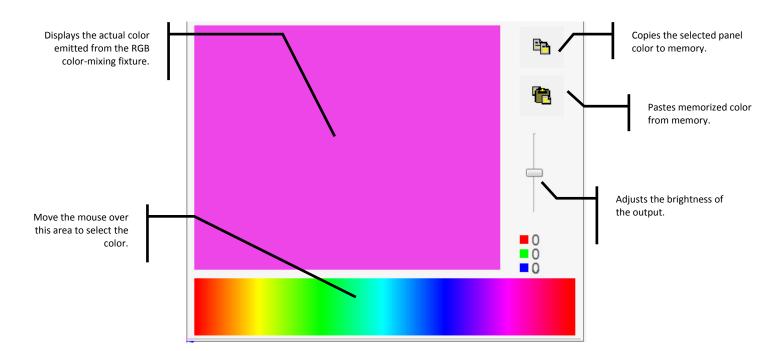

To use the color palette, simply click and drag the mouse over the spectrum of colors on the bottom and the selected RGB fixtures will change instantly to the color that was selected. The brightness can be controlled by the slider on the right and the RGB values can be copied and pasted to other fixtures quickly and easily.

- This feature will also work with a CMY color mixing system.
- Using this palette does not affect any other channels except red, green and blue (or cyan, magenta and yellow).

#### **GENERATOR**

This window contains some of the newest technology in the lighting controller market and allows the programmer to quickly and easily generate movement and basic curve macros with delay effects in a matter of seconds. This technology is seen in larger concert-style control desks and is also available in ShowXpress<sup>TM</sup>.

There are two different functions of the GENERATOR window. The first is a movement macro creator which incorporates only the pan and tilt channels for all moving head and scanners. In this mode the horizontal axis represents pan (from 000-255) and the vertical axis represents the tilt (from 000-255). The second function of the window is to *generate* basic curve effects using all other channels. In this setting, the horizontal axis converts to the time and the vertical axis represents the level, or DMX value from 000-255.

| GENERATOR<br>BUTTONS | DESCRIPTION                                                                                          |
|----------------------|----------------------------------------------------------------------------------------------------|
|                      | Creates a new, blank curve to generate effects.     Creates a new project.                           |
| <b>=</b>             | Opens an existing curve that was previously saved.     Loads a saved project.                        |
|                      | Saves the curve and stores it for later use.     Saves the project and stores it for later use.      |
| •                    | Activates (plays) the current file and sends data to the fixtures.                                   |
| ш                    | Pauses the playback and the fixtures will stop exactly where they are.                               |
|                      | Stops playback and resets all fixtures to 000.                                                       |
| <b>⊕</b><br>dm×      | Activates the DMX output. This must be on for the PLAY button to work correctly.                     |
| <b>©</b> 3d          | Sends the data to be seen within the 3D View screen.                                                 |
| *                    | Saves (generates) all settings and creates a scene file (.SCE) to be recalled in the BUILDER window. |
| 6                    | Locks and unlocks the selected channels on the left side.                                            |

#### **Creating Movement Macros**

To create movement macros with delay effects, please follow these steps:

- 1. Click GENERATOR on the CONTROL\_BOARD to open the window.
- 2. Open the BUILDER screen also from the CONTROL\_BOARD and select the group of fixtures you wish to make a movement macro with.
- 3. That group now shows up in the GENERATOR window and lists the group letter and the quantity of fixtures within it. (This example selected group "d" and it contains 2 fixtures.
- The list of channels below the group and quantity shows the channels that the selected fixtures have in common.
- 4. Select the check box next to "Pan/Tilt/uPan/uTilt". The single check box will take into account all fixtures within the same group.

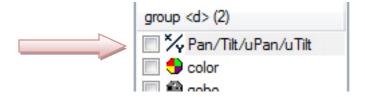

5. Create a new movement by moving the red points around the workspace until the desired effect is reached. If you do not want to create one from scratch, click the OPEN icon to the right of the duration and select any from the list.

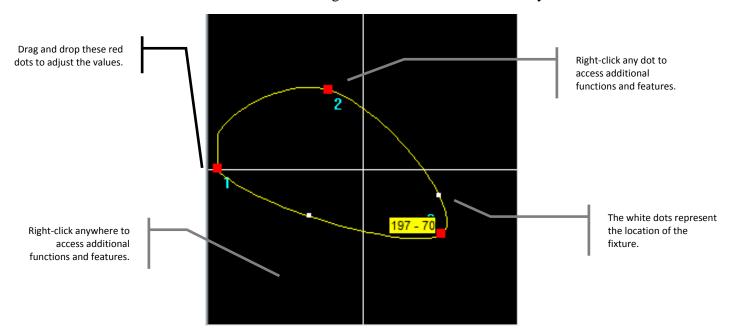

- These can also be opened, edited and resaved for future use.
- Placing the mouse over a red dot will display the pan (first number) and the tilt (second number) of that specific point.
- 6. Click the PLAY icon to start the playback and then click the DMX icon to send the data through the interface to the fixtures. The selected fixtures will now begin moving based on the movement and speed that was entered.
- 7. Adjust the amount of time for the entire scene to play back (in seconds) by entering the desired length of time into the text box titled DURATION.
- 8. Slide the FAN slider on the bottom to adjust the delay between each fixture. The greater the number, the greater the distance between the first and last fixture.

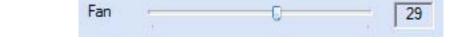

- ➤ A fan setting of "0" will result in all fixtures moving to the exact same spot at the exact same time with no delay.
- 9. Click the GENERATE icon to save the movement as a scene (.SCE). This file is immediately ready for editing in the BUILDER window.
- 10. Open the new scene from BUILDER, make any changes or additions (such as shutter color, gobo) and save again. The scene is now complete.

This part intentionally left blank.

#### **Creating Curves**

To create basic curves with delay, please follow these steps:

- 1. Click GENERATOR on the CONTROL\_BOARD to open the window.
- 2. Open the BUILDER screen also from the CONTROL\_BOARD and select the group of fixtures you wish to make a movement macro with.
- 3. That group now shows up in the GENERATOR window and lists the group letter and the quantity of fixtures within it. (This example selected group "d" and it contains 2 fixtures.
- The list of channels below the group and quantity shows the channels that the selected fixtures have in common.
- 4. Select the check box next to the channel(s) you wish to create the curve for.

1. Multiple channels can be selected simultaneously such as color and dimmer to program at the same time.

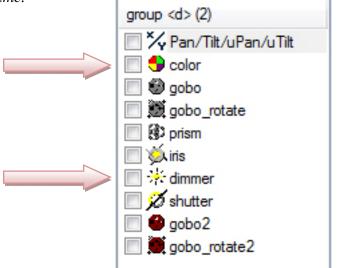

- 5. Create a new curve by moving the red points around the workspace until the desired effect is reached. If you do not want to create one from scratch, click the OPEN icon to the right of the duration and select any from the list.
- 6. Click the PLAY icon to start the playback and then click the DMX icon to send the data through the interface to the fixtures. The selected fixtures will now begin moving based on the movement and speed that was entered.
- 7. Adjust the amount of time for the entire scene to play back (in seconds) by entering the desired length of time into the text box titled DURATION.
- 8. Slide the FAN slider on the bottom to adjust the delay between each fixture. The greater the number, the greater the distance between the first and last fixture.

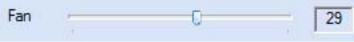

- ➤ A fan setting of "0" will result in all fixtures moving to the exact same spot at the exact same time with no delay.
- 9. Click the GENERATE icon to save the curve as a scene (.SCE). This file is immediately ready for editing in the BUILDER window.
- 10. Open the new scene from BUILDER, make any changes or additions (such as movement) and save again. The scene is now complete.

The "curve style" (points, lines or curves) changes the display to reflect how the movements and curves are seen.

- 1. **Points** displays only the points of a particular movement or curve
- 2. **Lines** displays the movements of the fixtures (yellow lines) without any curves and will adjust the fixtures accordingly.
- 3. **Curves** displays the movement of the fixtures (yellow lines) with all curved settings. (*This is the default*.)

This part intentionally left blank.

# **Example**

This example demonstrates what the screens should look like when creating a scene with pan/tilt movements, color chasing and keeping the shutter/dimmer open throughout the entire scene.

This first step shows that the pan, tilt, color, dimmer and shutter are all selected to be a part of the scene. When the channel is highlighted in blue (pan/tilt), the window to the right will change to reference its steps within the scene. Each of the red dots indicates a movement step. You can follow the path of the scanner or moving yoke by looking at the numbers next to each step. These dots can also be dragged around to any location and the lights will move in real time.

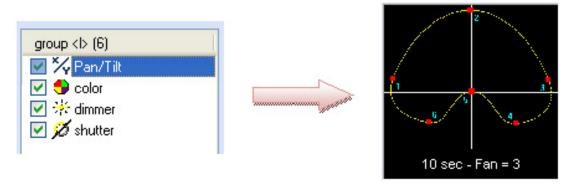

The second image shows the color wheel's position. Place the mouse over the red dots to see its value. Right-click the mouse to access a menu that will allow to edit the points.

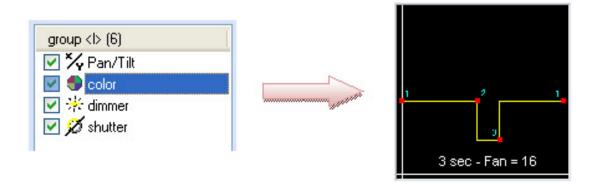

This third and fourth image show the level (or value) of the dimmer and shutter. Right-click on any dot to access another menu which will allow to edit the points.

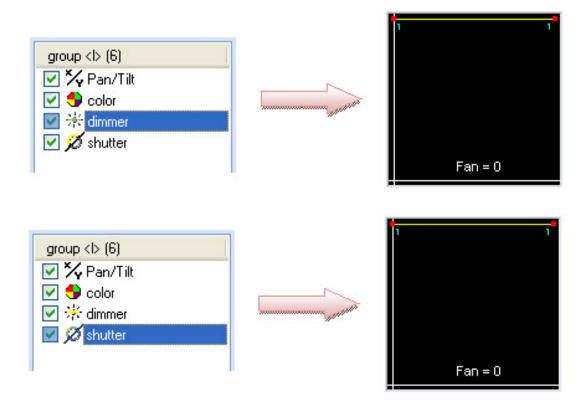

# **Changing Groups**

To change the fixture group that you are working with, please follow the steps below:

- 1. Click the padlock icon to unlock the window.
- 2. Go back to the BUILDER screen and select another keyboard group <u>or</u> select the fixtures on the fly by using the 2D VIEW.
- 3. The group letter and fixture quantity will change based on the new group.
- 4. Repeat the steps from "Creating Movement Macros" or "Creating Curves" to program an effect.

#### **TIMELINE**

TIMELINE allows the programmer to create shows by synchronizing lighting, audio, video and still pictures together by using drag and drop technology.

The LIVE screen must be open for TIMELINE to playback correctly.

The "Light scenes" window displays a list of all scenes created from the BUILDER screen. These scenes are ready to be dragged into a new or saved timeline file.

The "Multimedia files" list shows all imported sound, video and still images that are a part of the show. The accepted file formats are as follows:

- 1. **Audio** wav, mp3, ogg, wma
- 2. **Video** avi, mpg, mpeg, mov, wma
- 3. **Still images** bmp, gif, jpg, png

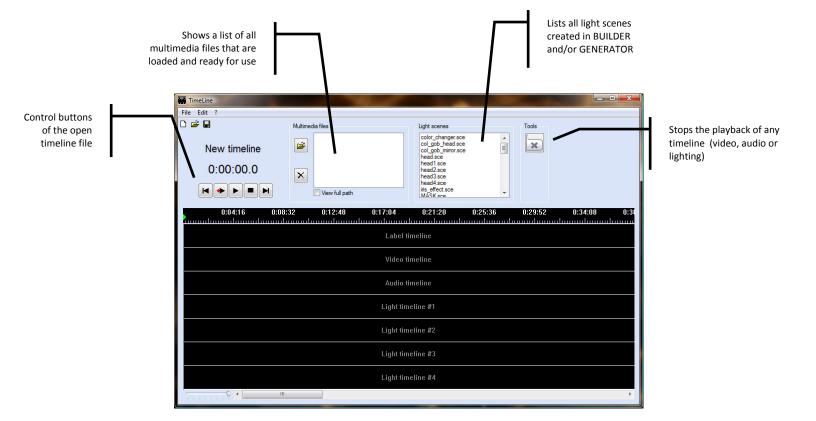

## **Adding Multimedia Files**

To add multimedia files to the list, please follow the directions below:

1. Click the "import multimedia files" icon directly under the "Multimedia files" heading.

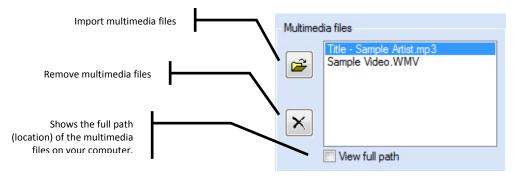

- 2. Direct ShowXpress<sup>TM</sup> to the location of the audio, video and/or image files and click OPEN. *Repeat this process as much as necessary*.
- These files will available until the current project is closed. Make sure to save your work!

# **Keyboard & Mouse Operation**

Using the keyboard and mouse to navigate within TIMELINE can help align scenes to the exact position you are trying to reach and enable you to do multiple things simultaneously.

The keyboard's functions are:

- 1. Space bar alternates between play and stop
- 2. Enter plays the timeline from the red marker
- 3. Home/End go to the beginning or end
- 4.  $\pm$  zoom in and out
- 5. Left/right arrow moves the green marker
- 6. Shift + left/right arrow moves the red marker

The mouse's functions are:

- 1. Scroll wheel zoom
- 2. Press scroll wheel move
- 3. Double click the digital timeline sets the red marker

## **Creating a Timeline**

To create a new timeline from scratch, please follow the directions below:

- 1. Click TIMELINE on the CONTROL\_BOARD to open the window.
- 2. Click to start with a fresh palette.
- 3. Enter the amount of time for the timeline and type it in the text box where it says "Timeline duration."
- 4. Enter the amount of lighting timelines to have within the file from 1 to 10. *This can be changed at any time.*
- 5. Click OK to save the settings of the new timeline.

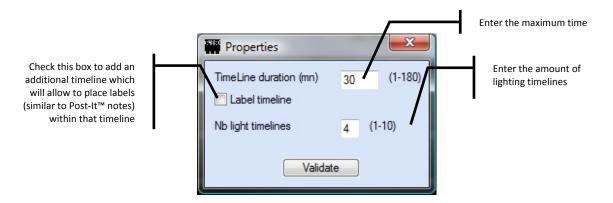

- 6. Add any necessary multimedia files to the current show by following the instructions in "Adding Multimedia Files" above.
- 7. Click and drag the multimedia file(s) to their respective rows and drag them to your desired starting point.
- 8. Add light scenes by clicking the desired scene and dragging it onto any of the "Light timeline" rows.
- ➤ The amount of "Light timelines" can be adjusted by going to the EDIT menu and selecting the PROPERTIES option.
- Use the tool to stop the playback of any multimedia file.
- 9. Click to ensure the show is what was desired, and then click save your work.
- To delete any scene, right-click it and select DELETE.

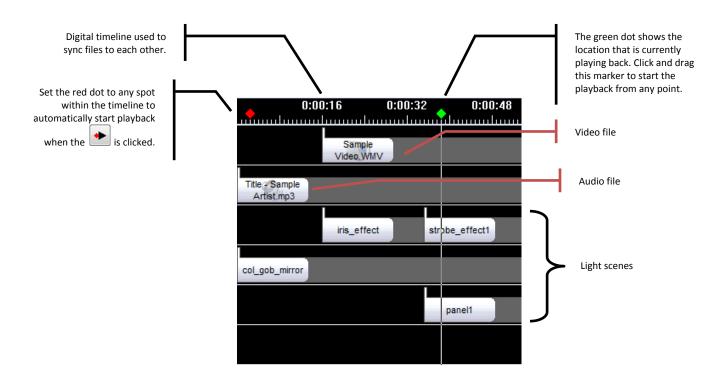

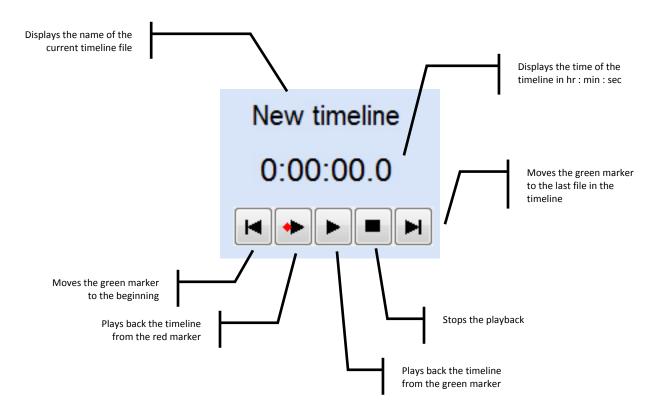

# LIVE

LIVE screen is the application that plays back the pre-programmed light scenes by layering them. *Please refer to the glossary for a definition of layering*. LIVE is designed to use in a *live* situation where the software will be manned throughout the entire show.

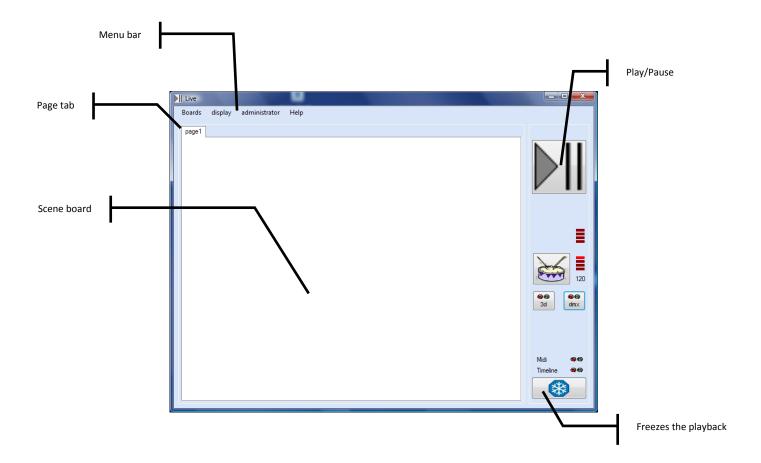

There are a few buttons that can be found within the LIVE screen. These buttons are:

| LIVE<br>BUTTONS | DESCRIPTION                                                                                                    |
|-----------------|----------------------------------------------------------------------------------------------------|
| $\ $            | This sets the board to allow you to select the next scenes you want by deactivating the button without actually deactivating the scene. While scenes are playing back, click this button and then click the scenes that are currently playing and then click scenes that you want to playback next. When this button is clicked for a second time, it will switch the scenes that are currently playing to the ones that are not. |
| 聚               | Tap this button to the beat of the music to manually set the BPM of the light scene.                                                                                                    |
| <b>99</b><br>3d | Activates the 3D View to watch the show in real time                                                                                                    |
| 66<br>dmx       | Activates the DMX output. This must be on (green) in order to successfully run a show. Please see the administrator options to automatically activate the DMX when LIVE is opened.                                                                                                    |
| *               | Click this button to immediately pause (freeze) playback.                                                                                                    |
| MIDI            | Indicated whether a MIDI interface is linked to the computer                                                                                                    |
| Timeline        | Indicates whether LIVE is receiving the order to 'play scenes' from the TIMELINE window                                                                                                    |

Right-click any tab to access a menu which will allow you to:

- 1. Add a page adds a page to the top to help organize scenes
- 2. **Rename page** renames any tab
- 3. **Move page** moves a page left or right
- 4. **Remove a page** deletes a page and all of the scenes within it
- 5. Add a light scene adds 1 or more light scenes to the current page
- 6. Add a timeline file adds 1 or more timeline files to the current page
- 7. **Add a multimedia file** adds 1 or more audio, video or picture files to the page
- 8. **Solo out a scene** sets all scenes within that page to only allow 1 to play back at any given time. *This option will not allow for layering*.
- 9. **Chase play** plays back a scene and then the scene directly below it. When that column of scenes has completed its playback, it will automatically trigger the next column and continue to playback the scenes in order. *Multiple starting points are acceptable*.
- 10. **Random play** selects scenes within the same page at random to play back. *The user must trigger the first scene and the computer will take over after.*

Right-click any scene to access a menu which will allow you to:

- 1. **Move a button** moves a scene within the page.
- 2. **Remove a button** deletes that scene from the page
- 3. **Color a button** adds a background color to the scene
- 4. **Speed button** sets the scene to playback via automatic beats per minute (BPM), manual BPM, or manual speed
- 5. **Trigger button** opens a secondary window which allows you to set the scene to trigger via a keyboard letter, a specific date and time, MIDI, or an external DMX controller
- 6. **No loop button** sets a specific scene to stop after playing back instead of looping
- 7. **Flash button** sets a specific scene to be triggered only when the mouse button is holding the scene down
- 8. **Preset button** sets the scene to be able to scroll through each individual step within that scene. This is primarily used for scenes that contain RGB or CMY color mixing fixtures.

In addition to these options, clicking on the menu bar at the top will offer many additional options and settings for the LIVE window. These options and descriptions are listed below:

| Menu Option           | Sub-Function               | Description                                                                                                    |
|-----------------------|----------------------------|----------------------------------------------------------------------------------------------------|
|                       | 1                          | Displays a single board on which to load light scenes into for playback.                                                          |
| Boards                | 2                          | Displays 2 boards on which to load light scenes into for playback.                                                                |
|                       | 4                          | Displays 4 boards on which to load light scenes into for playback.                                                                |
|                       | Keyboard trigger           | Displays the keyboard letters that are currently set to activate a scene                                                          |
|                       | Calendar trigger           | Displays the time in hours, minutes, and seconds                                                                                  |
| Dioploy               | MIDI trigger               | Displays the MIDI key that a particular scene is set to be triggered by                                                           |
| Display               | DMX trigger                | Displays the external DMX command that a scene is set to be triggered by                                                          |
|                       | Speed info                 | Displays whether a scene is set to be triggered by automatic beats per minute, manual beats per minute, or manual speed (default) |
|                       | Maximize screen at launch  | Maximizes the screen when it is opened from the CONTROL_BOARD                                                                     |
|                       | Disable screen resizing    | Disables the ability to resize the LIVE window                                                                                    |
|                       | Allow to shutdown computer | Allows the user to shut down the computer                                                                                         |
| Administrator Options | DMX "on' at launch         | Automatically activates the DMX signal when LIVE is opened. (indicated by the DMX icon on the right side)                         |
|                       | MIDI note on velocity      | ?                                                                                                    |
|                       | Lock screen (button)       | When activated, prevents changing settings by right-clicking                                                                      |
|                       | Use password               | Uses a password to unlock the "lock screen" setting                                                                               |
| Help                  |                            | Opens this manual in PDF form                                                                                                    |

## Adding a Scene

- 1. Right-click on the top of the page (in the tab area) that you wish to add a file to and select the appropriate option. To add a light scene, click "add light scene," to add a Timeline file click "add Timeline," and to add an audio, video or still image click "add multimedia."
- 2. Direct the software to the file's location and click OPEN.
- ➤ Multiple files may be added simultaneously by using a combination of the CTRL and SHIFT keys.
- Follow the same steps to add scenes, timelines or multimedia files.
- Right-click menus are only available on the first board.

## **Playing Back Scenes**

- 1. Activate the DMX output by clicking the icon
- 2. Click on the scene you wish to play back (unlimited scenes may be played back simultaneously) and the scene will change colors to a darker shade of grey indicating that it is active.

99

➤ Right-click any scene to access additional scene options which will manipulate the scene to help achieve the desired look. An explanation of these options is on the previous page.

#### 2D VIEW

This window allows for "grouping on the fly" by using a 2D environment. Much like pressing a letter on the keyboard to activate a group of fixtures, the 2D allows to manually select each fixture (or fixtures) and will automatically trigger them in the BUILDER or GENERATOR windows for programming.

The 2D View can be resized at any time by clicking the corners and/or sides and dragging to the desired size.

To set up the window, simply click and drag each fixture to their respective locations so each one can be identified quickly and easily. To further help with fixture location and identification, you can change the background image to mimic the actual surroundings of the fixtures. For example, if the lighting is suspended in a nightclub ceiling, a picture of the actual ceiling may be taken and imported in to the 2D View. The icons of each fixture can then be placed over the real ones to help identify them.

## **Importing a Picture**

- 1. Take a picture of the desired location and import that picture to your computer using any method you are familiar with. *Make sure to store this picture in a location you will remember.*
- 2. Right-click anywhere in the 2D VIEW and select CHANGE BACKGROUND.
- 3. Point the software to the location of an image you wish to import and click OPEN.
- You can also change the picture of the fixture by right-clicking the actual fixture and choosing "change fixture picture." It is also possible to import your own fixture drawings; please refer to the online forum for more details.

## **Selecting /Deselecting Fixtures**

Fixtures can be selected by double-clicking the icon that represents each fixture. A fixture is selected when there is a red box around it. *There is no limit to how many fixtures can be selected simultaneously*.

To select multiple fixtures, double-click each fixture while holding down the CTRL key on the keyboard.

To deselect a specific fixture double while others remain selected, hold CTRL while double-clicking each fixture you wish to remove.

# **Additional Options**

- **1. Change fixture picture** changes the picture of the fixture to any other PNG file
- **2. Picture size** adjusts the size of the fixture icons to normal, half or one-third their normal size. This will allow more icons to fit within the 2D VIEW.
- **3.** Change background this allows to change the background picture. Accepted formats include JGP, BMP, JPEG and PNG
- **4.** Lock fixtures this locks all icons and prevents them from moving around the screen.
- 5. Show hidden fixtures shows the fixtures that are hidden in 2D VIEW
- **6.** Window always on top sets the 2D VIEW to always remain on top of all other windows, even when other windows are selected.
- 7. **Help** opens this portion of the manual.
- **8. About** displays a popup indicating what version of the 2D VIEW is currently running.

#### SCREEN CONTROL

This window will remain dormant on the computer until a multimedia file is played back from either LIVE or TIMELINE. SCREEN CONTROL is the same as Windows® Media Player, iTunes<sup>TM</sup> or any other multimedia playback program, and even uses the same codecs as these third-party programs.

To activate SCREEN CONTROL, a multimedia file must be played in either LIVE or TIMELINE first, and then the icon will appear.

You can access SCREEN CONTROL from the taskbar (lower-right corner where the clock is) and with a simple click of the mouse, the following options are presented:

- 1. **Properties** please see chart below for detailed description
- 2. Play file will open a dialog box in which you can select a single multimedia file to play back. These file formats can be either JGP, BMP, JPEG, PNG, GIF, WAV, MP3, OGG, WMA, AVI, MPG, MPEG, MOV, or WMA
- **3.** Show on screen opens the window on top of all other windows
- **4. Show on DMX matrix** this becomes available when "matrix capture" is enabled, and it shows the pixel mapping information that is sent to CONTROL\_BOARD. The image below shows an example.

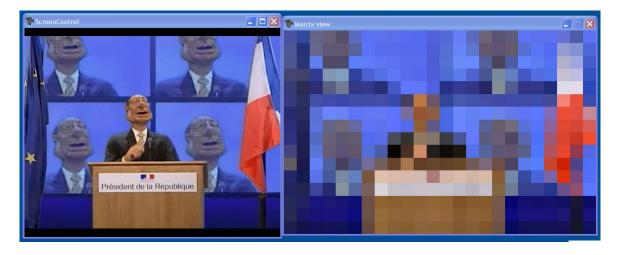

- **5. Stop** immediately stops the playback of the selected multimedia file but does not close the window
- **6.** Exit closes the window and removes the icon from the taskbar

| Menu Option      | Sub-Function          | Description                                                                                                    |
|------------------|-----------------------|----------------------------------------------------------------------------------------------------|
|                  | No border             | Removes the Windows® border and prevents you from accidentally closing or minimizing the window                                                    |
|                  | Always on top         | Keeps SCREEN CONTROL on top of all other windows                                                                                                   |
| Video output     | Force position        | Forces the window to a fixed position within the monitor's resolution                                                                              |
|                  | Screen mode           | Will output the multimedia files to a secondary monitor. Selecting this option will allow you to choose which display adaptor to send the files to |
| Matrix a serious | Enable matrix capture | Converts the video pixel mapping and sends the data streaming to CONTROL_BOARD                                                                     |
| Matrix capture   | Matrix width (pixel)  | Sends the size of the matrix being transmitted to                                                                                                  |
|                  | Matrix height (pixel) | CONTROL_BOARD                                                                                                    |
|                  | Original size         | Displays video files in their original resolution                                                                                                  |
| Screen           | Full screen           | Displays video files at the maximum resolution supported by the connected monitor (This may make some videos appear blurry)                        |
|                  | Fixed size            | Displays video files in a fixed, user-defined size                                                                                                 |
| Display          | Preserve aspect ratio | Saves the resolution ratios of video files so increasing the video's output stretching will not occur                                              |
| , ,              | Centered              | Puts the video in the center of SCREEN CONTROL window                                                                                              |

This part intentionally left blank.

#### 3D VIEW

This window shows a representation of a show in three dimensions. It incorporates most aspects of any environment including people, truss, speakers, lighting fixtures and stages. Each object can later be manipulated and placed anywhere within the window to copy any setting or to create a new one.

Once the 3D View is set up and everything is in the proper place, programming can be done offsite and still be able to see if the show is going to look good.

To print the 3D view, simply right-click and click PRINT to immediately send the current view to a printer of your choice.

To export the current view to the 2D View, right-click anywhere in the 3D View window and click EXPORT AS 2D VIEW BACKGROUND to immediately set the background image in the 2D View as this one.

### Navigating in 3D

In 3D View, both mouse buttons (and even the scroll wheel) play equal parts in maneuvering throughout the window.

When clicked and held, the left mouse button will change the orientation (or view) of the window. You can move left, right and even up and down. Press and hold the SHIFT key to adjust the pivot point of the orientation.

Scroll the mouse wheel to zoom in and out of the window from any angle. *Pressing* the mouse wheel and then moving the mouse is the same as left-clicking while holding the SHIFT key to change the pivot point. (Same concept as the paragraph above.)

The right mouse button gives access to the 3D menu settings which allow to edit fixtures, 3D settings, etc.

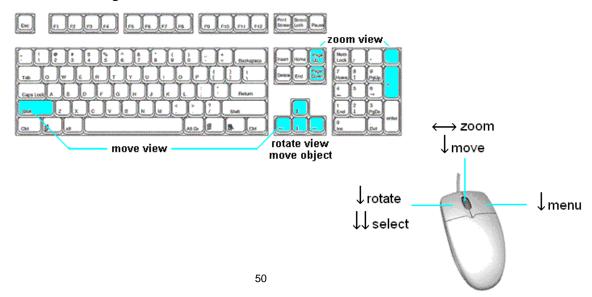

# **Stage Settings**

The "Stage settings" allows editing all aspects of the stage including dimensions, brightness, textures of walls, floor and ceiling, etc.

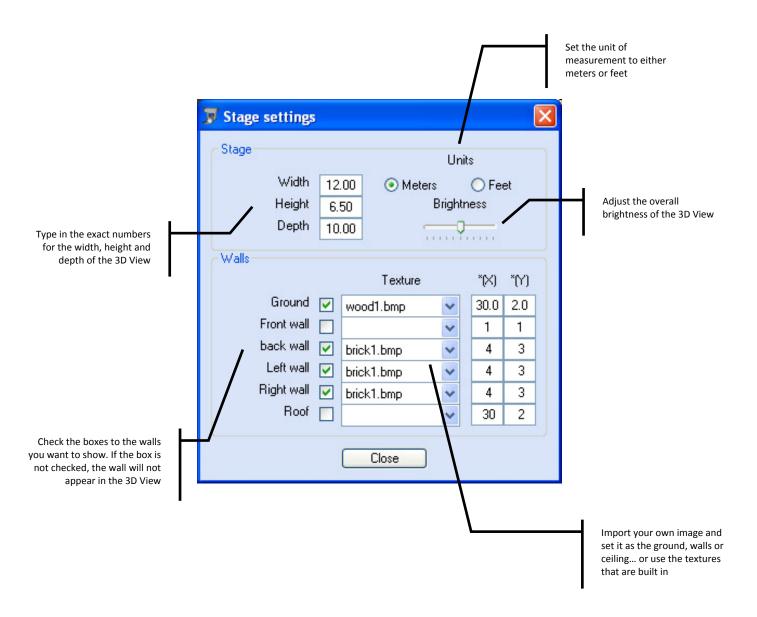

# **Object Settings**

The "Object settings" allows adding and editing objects within the 3D View such as the position, orientation, scale and color. By selecting the objects in the 3D View and then using the mouse, the objects can be moved around freely without having to slide the faders listed below.

- 1. **Position** allows to move an object on its X, Y and Z axis by sliding the three bars on the bottom of the window
- 2. **Orientation** allows to pivot an object on its X, Y, and Z axis by sliding the three bars on the bottom
- 3. **Scale** allows to enlarge or shrink any object using an XYZ format (length, width, depth)
- 4. **Color** allows changing the color of any object using RGB color mixing. Click the color palette in the lower right to access preset colors

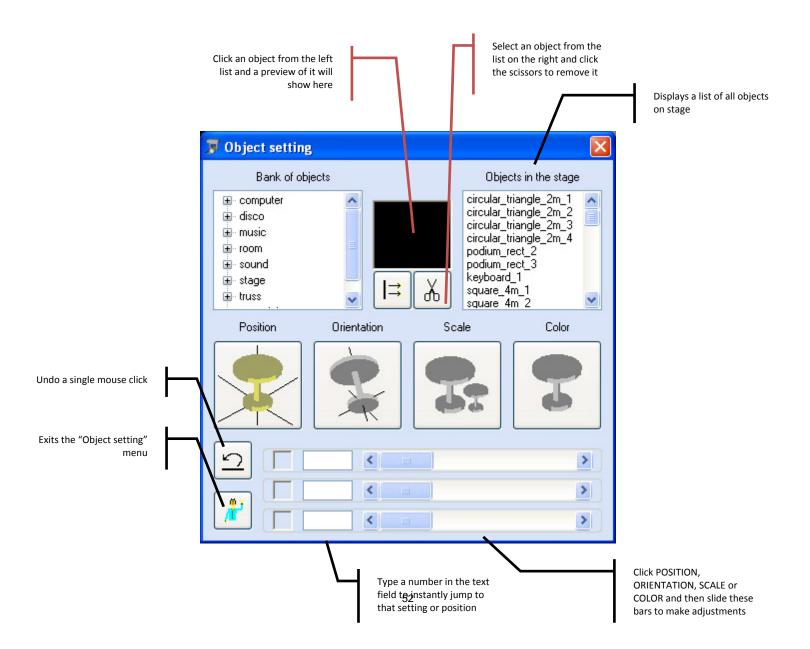

# **Fixture Settings**

The "Fixture settings" allows editing the fixtures within the show such as the position, orientation, scale and color. Much like the "Object settings," the "Fixture settings" allows editing and manipulating each fixture individually.

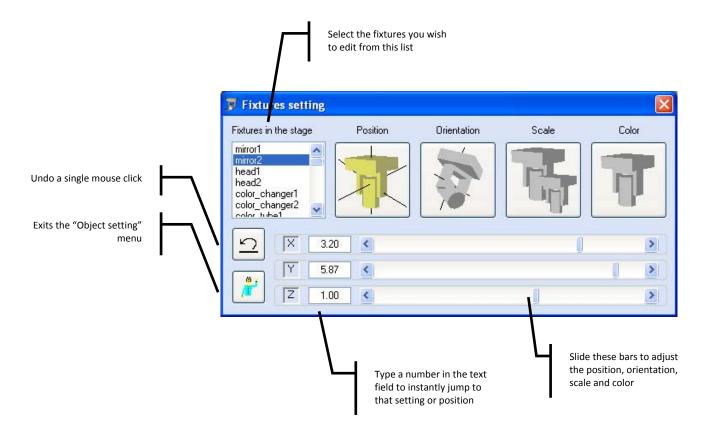

# **3D Settings**

The "3D Settings" allows editing all aspects relating to the 3D performance of the window. Beam resolution and rendering, frames per second and auto rotation can be changed from this menu

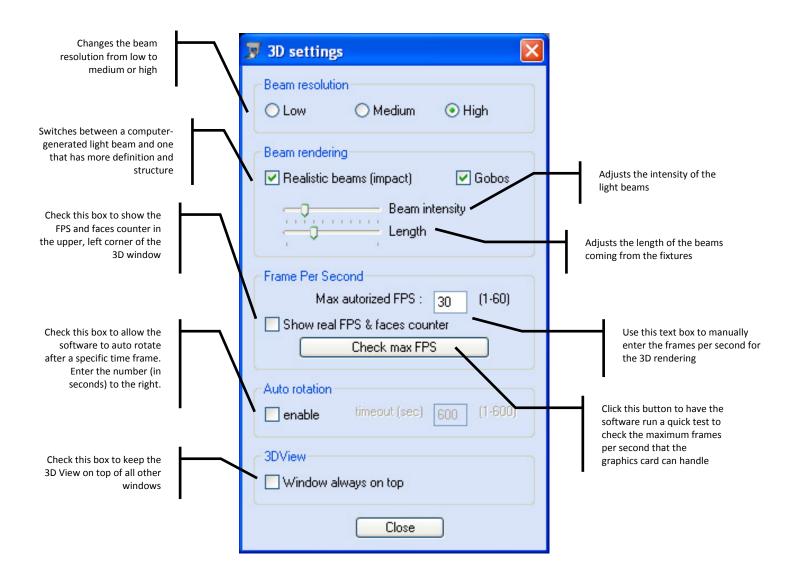

#### DMX INPUT

DMX INPUT connects the interface (X-Factor<sup>TM</sup> or Xpress<sup>TM</sup> Plus only) to an external controller. When connected to an external controller and correctly patched (*see glossary for definition*), the faders will be able to override the settings of the show that is playing back. This is very useful because it allows the playback operator to manually alter the show without changing the actual programming.

- ➤ The X-Factor<sup>TM</sup> interface must be connected to a computer in order to link with an external controller.
- ➤ When the X-Factor<sup>TM</sup> and Xpress Plus<sup>TM</sup> interfaces are connected to the PC, the DMX INPUT window will manage the first 48 channels inputted. When the interfaces are in stand-alone mode, they will only manage the first 24 channels and they will always be set to OVE as the others are not managed.

Before patching the faders to the DMX channels, it is important to know what the four different settings are for. Each fader can have only one setting, and if any of these are selected, the fader is considered active. The only way to deactivate a fader is to set it to OFF.

- 1. **NOT** stands for "not overridden" and will allow a signal to be sent and received when one is not being sent from the LIVE screen.
- 2. **OVE** stands for "override" and will override any signal(s) sent from the controller to the patched channels. This option will always leave the fader in control once activated.
- 3. **HTP** stands for "highest takes priority" and will only send a signal if the DMX value is higher than the one being sent from the LIVE screen.
- 4. **LTP** stands for "last takes priority" and only concerns the LIVE and DMX INPUT screens. Whichever window sends the latest information the fixtures will respond to it.

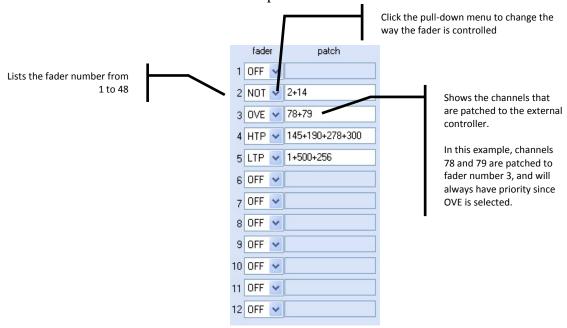

#### **BACKUP**

BACKUP exports the current settings and saves them for future reference. There is no limit to the amount of backups the user can create (unless there is no space available on the hard disk).

➤ This does not save multimedia files! Please make sure to save these files separately!

To backup or export a show, follow these instructions:

- 1. Open the CONTROL\_BOARD and click BACKUP.
- 2. Enter a name that will describe the show.
- 3. Click BROWSE to select a location to save the backup file.
- 4. Click SAVE and then close the BACKUP window.

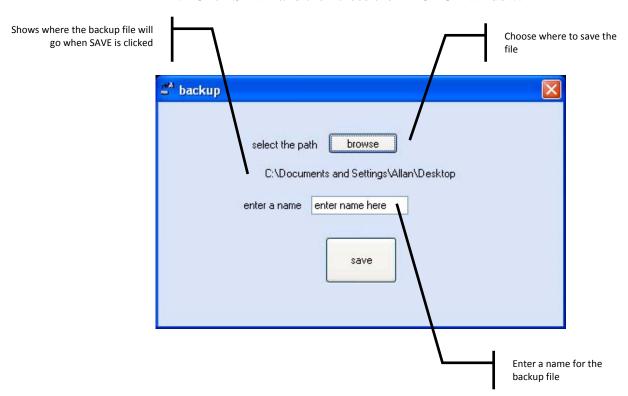

#### RESTORE

RESTORE will restore a show (or a part of it) as many times as needed. To restore or import a show, follow these instructions:

- 7. Open the CONTROL\_BOARD and click RESTORE.
- 8. Click BROWSE and find select the folder that contains the information
- 9. Select any and all check boxes that you wish to import. If the check box is selected, it will overwrite those settings.
- ➤ This will not restore multimedia files from TIMELINE or LIVE!
- ➤ Be sure to have a backup of the files you are writing over!
- 10. Close the RESTORE window and the show has been imported

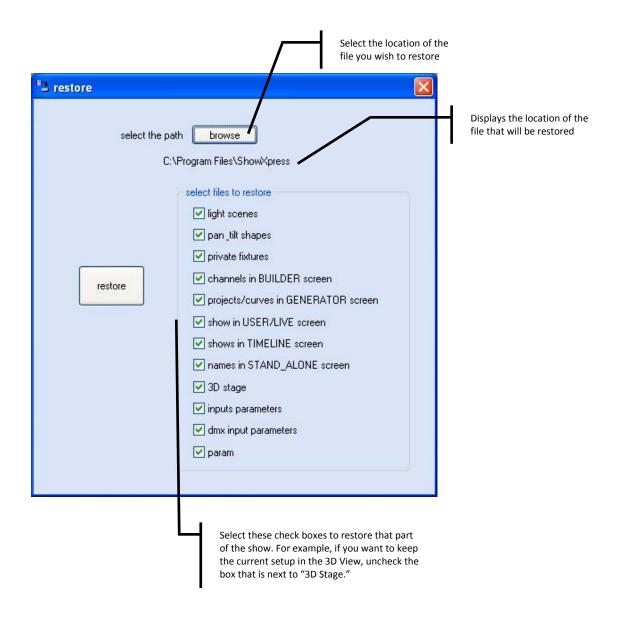

#### STAND-ALONE

STAND-ALONE is the link between the computer and the interface when trying to upload lighting scenes to run without a computer.

The interface(s) must have a successful connection to the computer in order to upload the scenes.

The X-Factor<sup>TM</sup> can store a single scene without a computer and the Xpress<sup>TM</sup> Plus can store up to 14.

➤ No scenes can be uploaded to the Xpress<sup>TM</sup> 100 interface.

To upload lighting scenes to the interface(s), please do the following:

- Close the CONTROL\_BOARD and point your mouse to the STAND\_ALONE screen by going to START > PROGRAMS > SHOWXPRESS > STAND\_ALONE
- 2. Select which universe you want to upload the scenes to by filling in the corresponding bubble next to "universe 1" or "universe 2."
- 3. From the list of light scenes on the right, double-click the scene you wish to add to flash button #1.
- $\triangleright$  Only the first flash button will be available if using an X-Factor<sup>TM</sup>
- When a scene is double-clicked, the flash button will automatically move to the next, and after #14 it will automatically cycle back to #1.
- 4. Select which group you want each flash button to be a part of by sliding the "group" fader to 1, 2, 3 or 4. Scenes that are a part of the same group cannot be played simultaneously.
- 5. Click the picture of the laptop to upload all information to the interface(s).
- To erase all memory in any of the interfaces, click the bottom, right side and click the "upload" button again.

# Tips & Tricks

The "Tips & Tricks" section is designed to give a little more insight into each of the ShowXpress<sup>TM</sup> screens and even offer some tricks with navigating around from screen to screen.

- These tips and tricks may not apply to all software versions.
- Please visit our website's "download" section for tutorials about each window.

### **TIMELINE**

- 1. When multimedia files are placed over each other, the one on top will take priority.
- 2. Line up any file to the red and green markers by clicking and holding the file while it is in its timeline. The red and green numbers that appear tell you how far away they are to the exact marker points.
- 3. LIVE must be open for TIMELINE to playback correctly.
- 4. The multimedia files are played back via the SCREENCONTROL program included with ShowXpress<sup>TM</sup> and can be found in the taskbar of the Windows® operating system.

## **BUILDER**

- 1. To create a fading blackout, program a scene with the fixture's dimmer channel at value 000 and set the time to 2 sec (or whatever time you desire) and save it separately. *Make sure not to accidentally activate any other faders!*
- 2. The time above the duration is the time it takes to move from one step to another. To keep the step stationary, insert or add an additional, identical step after the step that contains the movement to keep the look for as long as desired.

### **FIXTURE**

1. Each fixture can be a part of up to 5 different groups at the same time, and they must all be lower-case letters.

### 2D VIEW

1. You can change the picture of the fixture by right-clicking the actual fixture and choosing "change fixture picture." It is also possible to import your own fixture drawings; please refer to the online forum for more details.

#### **3D VIEW**

- 1. Objects and fixtures can be moved around freely simply by selecting them (hold CTRL to select multiples) and moving the mouse around the X, Y, and Z coordinates.
- 2. Custom 3D objects can be imported into the window by importing any OBJ file (created in other software). The more complex these files are, the more

- processing power the computer will use to move about 3D VIEW. Make sure not to go overboard with the details!
- Custom gobos can be added and seen in 3D VIEW and FIXTURE by making them specific sizes and formats. Please see the online forum for more details.
   The following 3D object is special: "\_special\matrix\_panel.obj". It shows the video coming from the screen MATRIX VIEW.

## **Operating Instructions**

This section is a quick "how to" area about the key windows of ShowXpress.

# **Building a scene**

- 1. Open BUILDER and name the scene you wish to program by entering a name in the text box under the "scene area."
- 2. Trigger the fixture group(s) by selecting the keyboard letter. *These fixtures now have a pink bar across the top of their channels.*
- 3. Slide the faders to their appropriate positions for the step and then change the step time (if needed) to the appropriate amount of time.
- 4. Click "add step" from the "step area" and repeat steps 3 and 4 until the entire scene is complete.
- 5. Optionally, you can change the way the steps move into each other by changing the fade state icon underneath each icon.
- 6. To play back the scene that was just created, simply click the "play" button in the "scene area" and click "stop" when done.
- 7. Save the scene by clicking on the "save" button within the "scene area."

### Playing a scene

- 1. Open LIVE and activate the DMX signal.
- 2. Right-click the page you wish to add a light scene to and select "add light scene."
- 3. Select all the scenes you wish to add to the page and then click "open."
- 4. Simply click the scene from LIVE and the button will turn light grey indicating that the scene is currently playing, and click it again to turn it off. *Unlimited scenes may be activated at the same time*.

# Creating a timeline

- 1. Open TIMELINE and add the multimedia files by clicking on the "import" button
- 2. Simply drag those multimedia files to the respective timelines (video and image files to the video timeline and music to the audio timeline) Drag the file to where you want it to start and add as many multimedia files as you wish to the desired show.
- 3. Drag any lighting scenes into any of the light timelines to match the lighting with the music or video files; do this as many times as needed. *The lighting scenes must be created first from BUILDER*.
- 4. Save the scene by clicking "save" from the menu bar and give it an appropriate name.

### Glossary

Below is a list of common terms found throughout this manual and lighting in general.

- 1. **Blackout** an action that instantly douses all output; usually by pressing a single button.
- 2. **CMY** a subtractive color mixing process that combines cyan, magenta and yellow filters to create other colors in the spectrum. These secondary colors of light at 100% will produce black, or the absence of light.
- 3. **Device manager** a Control Panel applet included with Windows® operating systems that allows the user to display and control the hardware attached to the computer. When a piece of hardware is not working, the offending hardware is highlighted where the user can deal with it. The list of hardware can also be sorted by various criteria.
- 4. **Dimmer packs** a device that offers the ability to dim lighting fixtures; typically parcans.
- 5. **Dipswitches** (**dips**) sets the starting address of the fixture using binary code. Each switch has a value and when the sum of those values is added together, that is the fixture's starting address.
  - a) Switch #1 = 1
  - b) Switch #2 = 2
  - c) Switch #3 = 4
  - d) Switch #4 = 8
  - e) Switch #5 = 16
  - f) Switch #6 = 32
  - g) Switch #7 = 64
  - h) Switch #8 = 128
  - i) Switch #9 = 256
- 6. **DMX-512** a standardized protocol monitored by the United States Institute for Theatre Technology (USITT) that allows all lighting manufacturers' products to communicate with others. Uses a 3 or 5-pin XLR-style connection and has a maximum of 512 channels per line or universe.
- 7. **Driver** a software module that tells the operating system how to control a given piece of hardware, such as a printer or external hard drive.
- 8. **File extension** the portion of a filename following the final dot which indicates the kind of data stored in the file. It also tells the computer which program is needed to open it correctly.
  - a) AVI (Audio Video Interleave) a multimedia format introduced by Microsoft (named after Avi Cohen) and contain both audio and video data that allows synchronous audio-with-video playback. Just like DVDs, these files support multiple streaming audio and video.
  - b) BMP (Bitmap) an image file format used to store digital images within the Windows® operating environment.
  - c) GIF (Graphics Interchange Format) an 8-bit-per-pixel bitmap image format that is commonly used for the Internet due to its wide support and portability. Also supports animations.
  - d) JGP-
  - e) JPEG (Joint Photographic Experts Group) a graphics compressions format which makes pictures smaller, in terms of data size, with some loss of detail.

- f) MP3 (MPEG-1 Audio Layer 3) a digital audio encoding format using a form of data compression. It is the common audio format for consumer audio storage.
- g) MPEG (Moving Picture Experts Group) a working group of technicians in charge of the development of video and audio encoding standards.
- h) OGG is a free, open standard format and is unrestricted by software patents and is designed to provide for efficient streaming and manipulation of high quality digital multimedia.
- i) PNG (Portable Network Graphics) is a bitmapped image format that employs lossless data compression. It was created to improve upon and replace the GIF format as an image-file format not requiring a patent license.
- j) TIFF (Tagged Image File Format) used for storing images including photographs and line art and is now under the control of Adobe® Systems.
- k) WAV (Waveform Audio) an IBM audio file format for storing an audio bitstream on personal computers.
- l) WMA (Windows Media Audio) is an audio data compression technology developed by Microsoft and needs the proper codecs in order to work properly.
- m) WMV (Windows Media Video) a compressed video file format for several codecs and was originally designed for internet streaming applications.
- 9. **Forum** an online chat board for individuals to exchange ideas, post questions, offer answers, etc. The website for ShowXpress<sup>TM</sup> is http://forum.thelightingcontroller.com
- 10. **Gobo** a piece of metal or glass which fits into a gobo holder and set inside of a lighting instrument for projection of that image. Gobo is derived from the words <u>GOes Before Optics</u> and sits before the optical lens within lighting fixtures and is the "picture" seen coming from the lights.
- 11. **Group (grouping)** setting multiple fixtures to respond to a single command, in this case a letter on the keyboard.
- 12. **Interface** the means by which people interact with something else that they would not normally be able to communicate with. The X-Factor<sup>TM</sup> or Xpress<sup>TM</sup> Plus would be an example of an interface.
- 13. **Layering** playing back multiple light scenes without affecting the ones prior to it; also known as "stacking."
- 14. **Show** a series of scenes (or a single scene) playing back in a sequence or simultaneously.
- 15. **MIDI** (**Musical Instrument Digital Interface**) a standard protocol for communication between electronic devices (such as keyboards) to activate or trigger a controller.
- 16. **Open GL** (**Graphics Library**) is a standard specification defining a crosslanguage cross-platform for writing applications that produce 2D and 3D computer graphics. The interface consists of over 250 different function calls which can be used to draw complex three-dimensional scenes from simple points of information.
- 17. **Patch (patching)** cross connecting lighting circuits and/or channels and assigning them to a different control source
- 18. **Preset scene** the names given to the individual steps when programming (BUILDER screen) can be seen in the LIVE screen when a scene is set as a "preset scene" in the LIVE window.

- 19. **Daisy chain** a wiring practice in which device A is connected to device B, device B is connected to device C, device C is connected to device D, etc. each device in the chain carries the same information from device to device. The last device receives the exact same information as the first device.
- 20. Laser (Light Amplification by Stimulated Emission of Radiation) emits light in a narrow, single-colored beam with a well-defined wave length.
- 21. **USB** (**Universal Serial Bus**) designed to allow many peripherals to be connected using a single standardized interface socket and to improve the plug-and-play capabilities. This allowed different devices to be connected and disconnected without having to reboot the computer. This is known as "hot swapping."
- 22. **USITT** (**United States Institute for Theatre Technology**) a membership organization which aims to advance the skills and knowledge of theatre, entertainment and performing arts professionals involved in the areas of design, production and technology.
- 23. **Relay packs** a device that offers the ability to turn on and off any non-DMX fixture; these packs are not dimmable.
- 24. **RGB** an additive color mixing process that combines red, green and blue to create other colors in the spectrum. These primary colors of light at 100% will produce white.
- 25. Scene single or multiple steps in sequence which create movement, color changes and effects or as simple as a single look.
- 26. **Step** one static setting or look consisting of selected fixtures, their constructs, and timing.
- 27. **Show** multiple scenes put together and run by themselves (solo) or in a sequence
- 28. **Split color** the position on a color wheel in-between 2 color which allows to see 2 colors emitted from the same lighting fixture at the same time.
- 29. **Taskbar** the application bar which is used to launch and monitor applications in the Windows® operating environment. It is the part at the bottom of the screen that contains the Start button, Quick Launch, taskbar buttons and notification area (which also contains the clock). This is commonly, and incorrectly, referred to as the system tray.
- 30. Universe a single DMX-512 data line that can be carried over a 3-pin DMX cable carrying a maximum of 512 channels. Any amount of additional information must use a second universe which will, in-turn, need a second DMX cable. Connecting 2 universes to a DMX controller will allow 1024 channels of information to be used.
- 31. **X & Y** movement of a scanning mirror, barrel or moving head. The "X" is the horizontal movement (pan) and the "Y" is the vertical movement (tilt).